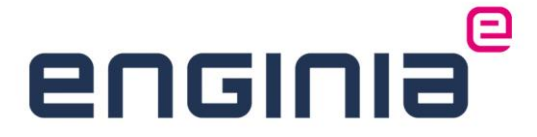

# Installatiehandleiding Solid Edge 2024

**FLOATING & NODE-LOCKED LICENTIES**

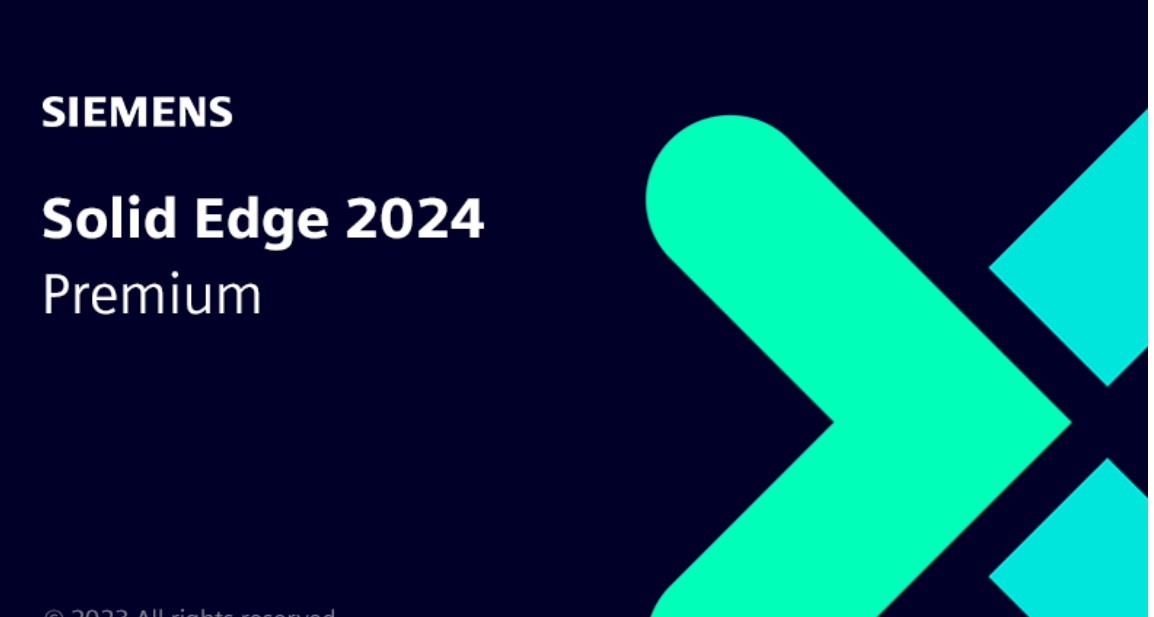

© 2023 All rights reserved

**Enginia B.V.** 

www.enginia.nl Kvk 06067120 BTW/VAT NL815834615B01 Rabobank: NL13 RABO0179103822 **Enginia Oost** Demmersweg 5-13 7556 BN Hengelo T +31 541 768420

**Enginia Midden** Modemweg 37 3821 BS Amersfoort T +31 33 4573322

**Enginia West** Zilverstraat 69

2718 RP Zoetermeer T +31 15 3807500

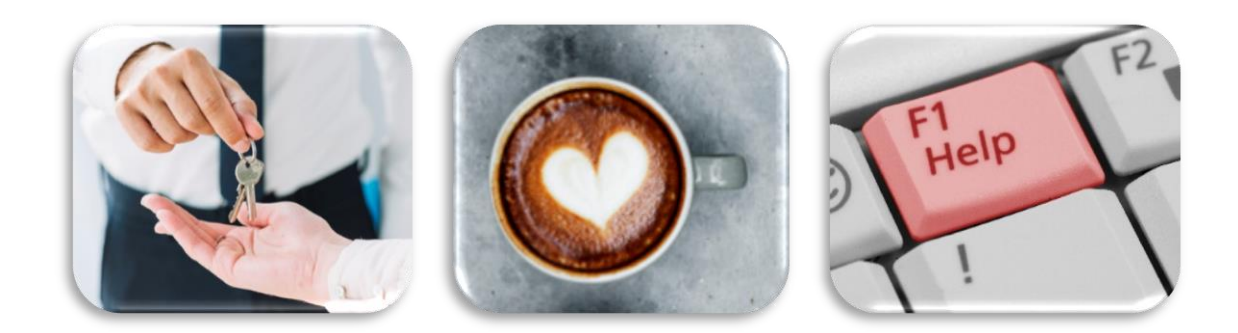

Geen stress, we helpen je er door heen! Pak een kop koffie en zet je radio aan. Vandaag is een mooie dag, want we gaan de nieuwe versie van Solid Edge installeren. Klein dingetje, zorg er wel even voor dat je Administratorrechten hebt. Deze handleiding kan je ook gebruiken voor de installatie vanaf Solid Edge 2020. Geen tijd om je er zelf in te verdiepen? We bieden verschillende [installatiepakketten](https://enginia.nl/diensten/?tags=installatie) aan. Kom je ergens niet uit? Bekijk eerst even de [FAQ.](#page-18-0)

We verzorgen ook updatetrainingen. Hierdoor pas je alle nieuwe functionaliteiten van Solid Edge 2024 direct toe. Bekijk onze [website](https://enginia.nl/trainingen/?tags=&secondary_tags=cad) voor de mogelijkheden. Sla je meerdere versies over of heb je specifieke wensen? Laat het ons weten via [training@enginia.nl.](mailto:training@enginia.nl)

# Inhoud

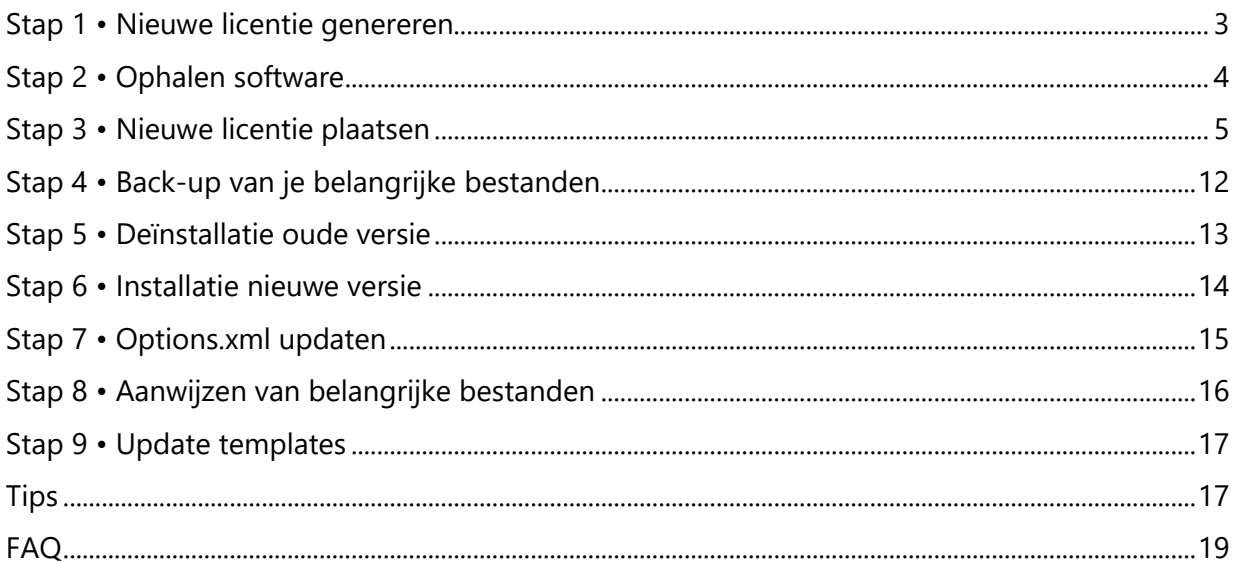

## <span id="page-2-0"></span>Stap 1 • Nieuwe licentie genereren

Je hebt een nieuwe licentie voor versie 2024 nodig. Deze kun je aanmaken bij het Siemens Support Center. Heb je deze al? Ga dan door naar *Stap [2 • Ophalen](#page-3-0) software.*

- Ga naar onderstaande website en log in met jouw Webkey Account. [https://www2.industrysoftware.automation.siemens.com/LicenseManagement/Applicati](https://www2.industrysoftware.automation.siemens.com/LicenseManagement/Application) [on](https://www2.industrysoftware.automation.siemens.com/LicenseManagement/Application)
- Kies 'Passwords and License Files'.

#### Select the license management function from below

#### **Emergency Passwords and License Files** Obtain temporary passwords or emergency license files for PLM software products. These will allow you to start your systems for a limited time. Your Customer Service Representative will be notified that you requested this service.

#### **Configuration Report**

Display licenses needing to be registered for particular locations and machines.

#### Sold-To/Install

Display information on record regarding this Sold-To/Install.

**Passwords and License Files** Obtain passwords or license files for PLM software products

#### **Cloud Enabled License**

Click here to change your license method from node locked to Cloud Enabled. Cloud Enabled licenses require an internet connection and user login. This change applies to all products on the Sold To/Install.

#### **Product Activation**

Click here to activate and maintain your Solid Edge node locked or I-Deas licenses

#### **Bill.To**

Display information on record regarding this Bill-To.

#### **Composite Host ID**

The Composite Host ID (CID) entry and information page.

• Kies 'Solid Edge' als product. Selecteer de gewenste versie in het drop-down menu. Version 224.0 staat voor versie 2024. Klik op 'Continue' om te licentie te downloaden.**Passwords and License Files** 

Select the product and release for which you want to generate a password or retrieve a license file. If you have more than one product on the installation, choose the product most frequently used.

![](_page_2_Picture_158.jpeg)

# <span id="page-3-0"></span>Stap 2 • Ophalen software

Download [hier](https://support.sw.siemens.com/en-US/product/246738425/downloads) de software.

• Selecteer de gewenste versie (1). Je ziet nu alle downloads voor deze versie. Klik op de Solid Edge 2024 (v2310) map (2).

![](_page_3_Picture_65.jpeg)

• Selecteer 'Release' (1) en klik op 'Solid\_Edge\_2024\_2310.exe' (2) om de download te starten.

![](_page_3_Picture_66.jpeg)

- Eventueel kan je de laatst beschikbare update downloaden. Klik daarvoor op het dropdown menu (1). Selecteer 'Solid Edge 2024 (v2310) Updates' (2).
	- Installeer je SE2024 net na de release? Dan is er nog geen update beschikbaar.
	- o Werk je ook met Teamcenter? Check dan bij je Key-User welke update je moet gebruiken.
- In de map 'Solid Edge 2024 (v2310) Add-ons' (3) vind je SptTools. (o.a. de Siemens License Server en SEAdmin)
- Wil je gebruik maken van custom macro's, zoals bijvoorbeeld 'Batch.exe'?
	- o Ga naar 'Solid Edge 2024 (v2310) Add-ons' (3)
	- o Open de map 'SDK'.
	- o Download 'Solid\_Edge\_Sample\_Programs\_2024\_2310.zip'.
	- o Pak het bestand uit en plaats de map in de installatiemap van Solid Edge.

#### **Solid Edge** Solid Edge 2024 (v2310) :≣ More Versions  $\Box$  Solid Edge 2024 Solid Edge 2024 (v2310) Solid Edge 2024 (v2310) Updates Solid Edge 2024 (v2310) Portfolio **OSS Source** Solid Edge 2024 (v2310) OSS Code Solid Edge 2024 (v2310) Language Fixes Solid Edge 2024 (v2310) Customer Patches Solid Edge 2024 (v2310) Add-ons Release<sup>3</sup> Solid Edge 2024 (v2310)

# <span id="page-4-0"></span>Stap 3 • Nieuwe licentie plaatsen

Deze stap is niet voor iedere gebruiker hetzelfde. Bepaal eerst welk type licentie je hebt:

### **Subscription licentie**

• In de meeste gevallen is dit een node-locked licentie. Volg de aanwijzingen voor de node-locked licentie. Wanneer het een floating licentie is, dan is dit specifiek aangevraagd bij Enginia en ben je er van op de hoogte.

### **Node-locked licentie**

- Ben je een nieuwe gebruiker? Je hebt een licentie gekregen die tijdelijk geldig is. Gebruik deze licentie om de installatie van Solid Edge verder af te ronden. Hierna gebruik je de handleiding [Node Locked licentie activeren](https://enginia.nl/documents/17/Node_locked_licentie_activeren.pdf) om de volledige licentie in te stellen.
- Blijf je op hetzelfde systeem werken? Er is dan geen actie nodig in deze stap. Ga door naar *Stap 4 • [Back-up van je belangrijke bestanden.](#page-11-0)*
- Wil je gaan werken op een ander systeem? Dat maakt het net iets ingewikkelder:
	- o Voer eerst 'Stap 6 [Installatie nieuwe versie](#page-13-0)' uit op het andere systeem.
	- o Is de installatie klaar? Gebruik dan de handleiding [Node Locked licentie activeren](https://enginia.nl/documents/17/Node_locked_licentie_activeren.pdf) om de licentie over te zetten naar het nieuwe systeem.
	- o Hierna voer je stap 4, 5, 7 en 8 uit.

### **Cloud Licentie**

• Log je in met jouw Webkey Account om Solid Edge te starten? Je hoeft niets te doen in deze stap. Je kunt door naar *Stap 4 • [Back-up van je belangrijke bestanden](#page-11-0)*.

#### **Floating licentie**

- Zorg dat je administratorrechten hebt op de server, of laat ICT deze stap uitvoeren.
- Je kunt vrijwel elk systeem gebruiken als licentieserver, dus ook je eigen systeem.
- Maak een back-up van de oude licentie bestand:
	- o Gebruikte je SE2022-SE2020? Het bestand vind je waarschijnlijk op de volgende locatie: *"C:\Program Files\Siemens\PLMLicenseServer\"*
	- o Werkte je met SE2023? Het bestand staat waarschijnlijk hier: *"C:\ProgramData\Siemens\License Server"*
- Deïnstallatie van de oude versie van de 'Siemens License Server' is niet nodig, je kunt deze updaten.
- Het installatiebestand voor de Siemens License Server is onderdeel van de gedownloade SptTools\_2024\_2310.zip, zie *Stap [2 • Ophalen software](#page-3-0).* Pak dit bestand uit en start 'SiemensLicenseServer\_v2.2.2.0\_Win64\_x86-64.exe'.
- De installatie herkent de oude versie en geeft je de optie om deze up te daten. Selecteer hier ook de optie 'Add/Replace License file':

![](_page_5_Picture_140.jpeg)

• In de volgende stap controleert de installatie of er licentiebestanden op de standaardlocatie staan. Is dit het geval, dan krijg je de volgende melding. Kies hier voor 'Rename file(s)'.

![](_page_6_Picture_54.jpeg)

• Browse in het volgende scherm naar de gedownloade 2024 licentie uit *Stap 1 • [Nieuwe](#page-2-0) [licentie genereren](#page-2-0)*.

![](_page_6_Picture_55.jpeg)

• Kies voor 'Yes' bij de volgende melding.

![](_page_6_Picture_5.jpeg)

• Siemens heeft een uitgebreid portfolio. Om de licensering hiervan gelijk te trekken, maakt Solid Edge 2024 gebruik van poort 29000 voor de licentieserver en poort 29001 voor de vendor deamon. Voor de vorige versies was dit 28000 en 28001. Je ziet de poorten terug in het volgende scherm. Druk op 'Next' om verder te gaan.

![](_page_7_Picture_1.jpeg)

- Tijdens de installatie kom je de volgende nieuwe feature tegen. Door hier gebruik van te maken, kan je de licentieserver beheren via het Siemens Software Center. Via de [link](https://support.sw.siemens.com/en-US/knowledge-base/MG621081) (1) vind je hier meer informatie over.
	- o Wil je hier gebruik van maken? Vul dan je Webkey in. (2)
	- o Liever niet? Vink 'I don't want to use this feature' aan. (3)

![](_page_8_Picture_3.jpeg)

- De installatie kan de regels in de firewall al gelijk instellen. Vink hiervoor 'Allow License Server access Through local firewall' aan. De installatie voegt dan de volgende regels voor binnenkomende verbindingen toe aan de firewall:
	- o SLS License Manager FlexNet: Voor de lmgrd.exe in combinatie met alle poorten.
	- o SLS License Manager Siemens: Voor de saltd.exe in combinatie met alle poorten.

Heb je ervoor gekozen om de Siemens License Install Manager te installeren? Hij maakt dan ook de volgende regels aan:

- o SLS ALLOW SLIM TCP PORT: Voor de verbinding tussen de Siemens License server en de Siemens License Install Manager via poort 12088.
- o SLS SLIM Service: voor SlimService.exe in combinatie met alle poorten.

![](_page_9_Picture_6.jpeg)

- De licentie kopieert hij naar de volgende locatie: C:\ProgramData\Siemens\License Server\ActiveLicenses. De logfile vind je hier: C:\ProgramData\Siemens\License Server. Vervolgens start de service.
- Wanneer de voortgangsbalk op 100% staat, is de installatie klaar. Druk op Next. Hierna zie je nog een overzicht met de gegevens van de installatie. Druk op 'Done' om de installatie af te sluiten.

![](_page_10_Picture_2.jpeg)

- Firewall instellingen: De Solid Edge Clients hebben toegang nodig tot de License server. Heb je de optie tijdens de installatie uitgevinkt en werkt het niet? Voeg dan onderstaande regels toe op de machine **waar de License Server is geïnstalleerd**.
	- $\circ$  Lmgrd.exe  $\rightarrow$  binnenkomende verbindingen toestaan
	- $\circ$  Saltd.exe  $\rightarrow$  binnenkomende verbindingen toestaan
	- o Poort 29000. Deze staat in de License file en kan je indien nodig aanpassen.
	- o Poort 29001. Deze staat in de License file en kan je indien nodig aanpassen.

# <span id="page-11-0"></span>Stap 4 • Back-up van je belangrijke bestanden

Ben je een nieuwe gebruiker? Ga dan door naar *Stap 6 • [Installatie nieuwe versie.](#page-13-0)* Staan al je belangrijke bestanden al op een andere plek opgeslagen dan in de standaard installatiemap? (bijvoorbeeld op een server) Ook dan sla je deze stap over en ga je door naar *[Stap 5](#page-12-0) • [Deïnstallatie oude versie](#page-12-0)*.

Maak een back-up van:

- De inhoud van de map Preferences **met** onderliggende mappen: *C:\Program Files\Siemens\Solid Edge 202x\Preferences*
- De Reports folder: *C:\Program Files\Siemens\Solid Edge 202x\Template\Reports*
- De User templates. Kijk in de Solid Edge Options (1) op het tabblad 'File Locations' (2) naar de regel 'User templates' (3).

![](_page_11_Picture_124.jpeg)

Is de regel leeg, zoals in bovenstaande afbeelding? Dan staan de templates op de standaardlocatie *C:\Program Files\Siemens\Solid Edge 202x\Template.* Maak in dat geval een back-up.

• Kijk goed naar de overige verwijzingen in de '*File Locations' (2)*. Deze verschillen per omgeving (part/sheetmetal, assembly en draft). Staan er verwijzingen naar bestanden die je hebt aangepast, maar staan ze nog op de standaard installatielocatie? Maak hier dan ook een back-up van.

• Overweeg om bestanden die nog op de standaard installatielocatie staan te verplaatsen naar een centrale plek. Zo hoef je met een update niet steeds alles apart te zetten.

## <span id="page-12-0"></span>Stap 5 • Deïnstallatie oude versie

• Ga naar de Windows startknop en typ 'Apps en onderdelen' (of 'Apps and features') in het zoekveld. Klik op het gevonden resultaat.

![](_page_12_Picture_3.jpeg)

- Zoek in de lijst naar Solid Edge 202x.
- Verwijder Siemens Solid Edge 202x.
- Verwijder ook alle add-ons waar 'Solid Edge 202x' in de titel staat.
- Herstart het systeem.

### <span id="page-13-0"></span>Stap 6 • Installatie nieuwe versie

- Installeer Solid Edge 2024 door te dubbelklikken op 'Solid\_Edge\_2024\_2310.exe.' Tijdens de stappen van de installatie komt het onderstaande scherm voorbij.
	- o Accepteer de licentie voorwaarden. (1)
	- o Selecteer de gewenste Modeling standard. (2) Meestal is dit 'ISO Metric'.
	- o Optioneel: Selecteer alvast je licentie. (3) Dit kan ook na de installatie.
	- $\circ$  Klik op Install. (4)

![](_page_13_Picture_127.jpeg)

- Aan het einde van de installatie krijg je de vraag of je de settings and preferences wilt vrijgeven. Bij tip 2 in de *[Tips](#page-16-1)* lees je hier meer over.
- Herstart je systeem en log weer in als administrator.
- Start en test Solid Edge 2024.

# Updates

Bij de release van een nieuwe versie zijn er nog geen updates (voorheen maintenance packs) beschikbaar. Na een tijdje wel. Een update lost kleine problemen in de software op. Het installeren van een update is niet vereist. Loop je echter tegen een probleem aan, dan vragen we van support vaak als eerste om de laatste update te installeren. Met het installeren van bijvoorbeeld Update 0008 pas je ook alle oplossingen van Update 0001 t/m Update 0007 toe. Deze updates kun je downloaden van de support website van [Siemens.](https://support.sw.siemens.com/en-US/product/246738425/download/PL20230929002613422) Werk je ook met SEDM? Zorg dan dat de FastSearch dezelfde update heeft als Solid Edge. Werk je met Teamcenter, check dan bij de key-user welke update je moet gebruiken.

# <span id="page-14-0"></span>Stap 7 • Options.xml updaten

Via de Options.xml kan je instellingen voor meerdere systemen voor Solid Edge snel goed zetten. Dit stel je in via de SEAdmin tool.

Ken je deze tool nog niet en wil je meer weten? Klik dan [hier.](https://enginia.nl/documents/19/Solid_Edge_Admin.pdf) Ga je geen gebruik maken van de options.xml? Ga dan door naar Stap 8 • Aanwijzen [van belangrijke bestanden.](#page-15-0)

Via de volgende stappen update je de huidige options.xml en stel je hem in voor alle systemen. Begin bij de Key-user.

#### **Key-user**

- Installeer eerst het systeem van de Key-user.
- De SEAdmin.exe is onderdeel van de gedownloade 'SptTools\_2024\_2310.zip'. Pak dit bestand uit.
- Kopieer SEAdmin.exe vanuit: *..\SptTools\_2024\_2310\SptTools\SEAdmin* naar *C:\Program Files\Siemens\Solid Edge 2024\Program.*
- Start SEAdmin.exe.
- Open de oude options.xml.
- Sla deze op als options2024.xml op een serverlocatie.
- Verwijs in de file locations van Solid Edge naar de options2024.xml.
- Controleer de verwijzingen in de File Locations.
- Klopt alles? Je kunt verder met de systemen van de overige gebruikers.

#### **Overige gebruikers**

• Installeer Solid Edge. Verwijs tijdens de installatie direct naar de options2024.xml.

# <span id="page-15-0"></span>Stap 8 • Aanwijzen van belangrijke bestanden

Werk je met de Options.xml ga dan door naar *Stap 9 • [Update templates .](#page-16-0)* Ben je nieuwe gebruiker en deel je intern nog geen Solid Edge instellingen en bestanden? Gefeliciteerd! De installatie is klaar. Je kunt beginnen met modelleren.

- Open de Solid Edge Options en controleer de File Locations. Pas de verwijzingen aan naar de locaties waar de bestanden staan.
- Denk ook aan de 'Set Default Templates'. Deze verwijzing regel je in de Solid Edge Options --> tabblad Helpers. De default templates gebruik je wanneer Solid Edge een bestand automatisch creëert. Bijvoorbeeld bij Mirror Components in de Assembly omgeving of bij het importeren van bestanden.

![](_page_15_Picture_119.jpeg)

Wil je jouw gekopieerde bestanden toch weer plaatsen op de standaard installatielocatie?

- Kopieer de aangepaste bestanden uit de geback-upte map Preferences naar *C:\Program Files\Siemens\Solid Edge 2024\Preferences.*
- Kopieer de aangepaste bestanden uit de reports folder naar: *C:\Program Files\Siemens\Solid Edge 2024\Template\Reports*
- Kopieer de eigen templates naar de map *C:\Program Files\Siemens\Solid Edge 2024\Template|ISO Metric* (afhankelijk van de modeling standard die je hebt gekozen tijdens de installatie)

# <span id="page-16-0"></span>Stap 9 • Update templates

- Gebruik de nieuw geïnstalleerde templates voor part/sheetmetal en assembly/weldment. Pas deze aan naar wens.
- De draft template heeft vaak wat meer persoonlijke instellingen. Open de draft template die je in de vorige Solid Edge versie gebruikte. Sla deze op in de nieuwe versie van Solid Edge.

### <span id="page-16-1"></span>Tips

### **Tip 1 • Instellingen na installatie**

Binnen Solid Edge zijn er veel instellingen om het gebruik te personaliseren. Veel gebruikte instellingen hebben we hier op een rijtje gezet: [Instellingen na installatie.](https://enginia.nl/documents/22/Instellingen_na_installatie.pdf)

### **Tip 2 • Meerdere computers updaten**

Wil je de instellingen bij alle collega's gelijk hebben? Je hoeft ze dan maar op één systeem in te stellen. Vaak is dit het systeem van de Key-user. Deze instellingen exporteer je en rol je uit op de andere systemen. Om dit te doen volg je onderstaande stappen:

### • **Let op!**

Het werkt alleen als de systemen een gelijke Solid Edge versie hebben. Het werkt op dit moment niet om instellingen van een vorige versie over te nemen. Vanaf Solid Edge 2025 is dit wel mogelijk.

### **Capture:**

- Zet alle instellingen in Solid Edge (in de nieuwe versie) zoals gewenst en sluit Solid Edge af.
- Ga naar het Windows Start menu en start het programma 'Settings and Preferences Wizard' op.
- Selecteer in het eerste scherm 'Capture Settings and Preferences'.
- In het volgende scherm kies je op welke locatie het .sepref bestand komt te staan. Dit is het bestand dat voor alle andere systemen bereikbaar moet zijn. Kies dus bij voorkeur een serverlocatie.
	- o Heb je niet genoeg rechten om het bestand direct op de server op te slaan? Sla het bestand eerst lokaal op en kopieer het vervolgens naar de server.
- Selecteer nu wat je wilt opslaan.
	- o Registry Settings: In het register staan alle instellingen voor Solid Edge bijvoorbeeld vanuit de Solid Edge Options.
	- o Appdata Files: Hier vind je de bestanden voor de User Interface. (bijvoorbeeld de Quick Acces Toolbar en Customized themes)
	- o Preferences: Bestanden zoals holes, materials, translators. Staan deze al op een server locatie? Zet het vinkje hiervoor dan uit.
	- o Templates: heb je deze op een serverlocatie staan? Zet dit dan uit.
- Klik op Finish.

### **Deploy:**

- Installeer Solid Edge op alle gewenste systemen.
	- o Aan het einde van de installatie krijg je de vraag of je de instellingen wilt "deployen" of;
	- o Ga naar het Windows Start menu en start het programma 'Settings and Preferences Wizard' op.
- Selecteer in het eerste scherm 'Deploy Settings and Preferences'.
- Browse naar de locatie van het eerder aangemaakte .sepref bestand.
- Vink dezelfde opties aan die je hebt gekozen tijdens de Capture-actie.
- Klik op Finish.

### **Tip 3 • Virusscanner instellingen**

Om de snelheid van het netwerk te verbeteren raden we aan om (in overleg met ICT) uitsluitingen te maken in de virusscanner.

Uitsluitingen kunnen zijn:

- Het Edge.exe en DesMgr.exe proces.
- Solid Edge bestandsextensies: .par, .asm, .dft, .psm, .cfg
- Bestandsfolders:
	- C:\Program Files\Siemens\Solid Edge <versie x>
	- %appdata%\Siemens\Solid Edge
	- %Temp%

Zet je jouw Solid Edge bestanden op een server? En gebruiken zowel de server als het werkstation een virusscanner? Stel de virusscanner dan zo in dat hij de Solid Edge bestanden maar één keer scant. Hiermee vermijd je dat de virusscanner de bestanden tijdens het openen en opslaan aan twee kanten controleert.

### **Tip 4 • Windows updates**

Elk jaar komt er voor Windows 10 en 11 een nieuwe onderdelen update uit. (feature update) Het direct na release installeren van deze update kan voor problemen zorgen. Ons advies is om dit niet te doen. Je vorige Windows versie is vaak ook nog in onderhoud. Dit betekent dat je hier nog steeds beveiligingsupdates voor ontvangt. Hierin volgen we het advies van Siemens PLM Software. Stel het installeren van onderdelenupdates minimaal vier maanden uit. Hiermee geef je Microsoft en Siemens PLM Software de kans om de eventuele problemen, die in de onderdelenupdate zijn ontdekt, op te lossen. De negatieve gevolgen van een probleem waar nog geen oplossing voor is, blijven je dan zoveel mogelijk bespaard. De onderdelenupdate is tot een maximum van 365 dagen uit te stellen.

Bekijk [deze](https://support.microsoft.com/nl-nl/windows/updates-beheren-in-windows-643e9ea7-3cf6-7da6-a25c-95d4f7f099fe) link voor het uitstellen van onderdelenupdates.

*"Uitstellen van onderdelenupdates is niet van invloed op beveiligingsupdates, maar voorkomt wel dat u de nieuwste Windows-onderdelen ontvangt zodra deze beschikbaar zijn."*

# <span id="page-18-0"></span>FAQ

- **Ik heb geen gegevens om in te loggen bij het Siemens Support Center.** Klik [hier](https://enginia.nl/documents/6/Webkey_aanmaken.pdf) voor de uitleg om een Webkey account aan te maken.
- **Hoe weet ik of mijn systeem geschikt is om Solid Edge 2024 te installeren?** Bekijk de door Siemens opgestelde [systeemeisen.](https://solidedge.siemens.com/en/resources/system-requirements/) Bekijk ook het document [Systeemeisen Solid Edge](https://enginia.nl/documents/21/Systeemeisen_Solid_Edge.pdf) voor extra advies vanuit Enginia.
- **Waarom is mijn 2024 floating licentie maar beperkt geldig?** Je Composite ID is nog niet geregistreerd. Zodra dit is gedaan, ontvang je een volledige licentie. Het [registreren](https://enginia.nl/documents/8/Composite_ID_registreren.pdf) hoef je maar één keer te doen.
- **Ik kan de huidige locatie van mijn floating licentie niet vinden.**
	- o Open LMTools.
	- o Ga naar het tabblad Start/Stop/Reread.
	- o Onderin het scherm zie je de locatie van het licentiebestand.
- **Kan ik de licentieserver ook verplaatsen naar een ander systeem?** Ja dat kan. Volg hiervoor de handleiding [Server replacement procedure.](https://enginia.nl/documents/18/Server_replacement_procedure.pdf)
- **Ik krijg na de installatie van de Siemens License Server een melding dat hij de vendor deamon niet kon starten vanwege een 'invalid server name'. Wat gaat er fout?**

Het geregistreerde composite ID bij het Siemens Support Center komt niet overeen met het systeem waarop de license server is geïnstalleerd. Neem contact op met onze support.

- **Wat is de standaard installatielocatie voor Solid Edge?** Dit is *'C:\Program Files\Siemens\Solid Edge 2024'.*
- **In welke map vind ik de registersleutels terug?** Registersleutels voor HKEY\_CURRENT\_USER en HKEY\_LOCAL\_MACHINE vind je in de map *'Software>Siemens>Solid Edge'*.

### • **En Appdata folders?**

Die vind je in *'C:\Users\\*User\*\AppData\Roaming\Siemens\Solid Edge'*.

### • **Mijn vraag staat hier niet tussen.**

Geen probleem. Neem contact op met Solid Edge Support van Enginia via:

- o Klantportaal: [mijn.enginia.nl](http://mijn.enginia.nl/)
- o Telefoon: 085-4891717
- o Mail: [support@enginia.nl](mailto:support@enginia.nl)